# myPortfolio Resident User Guide

# **Table of Contents**

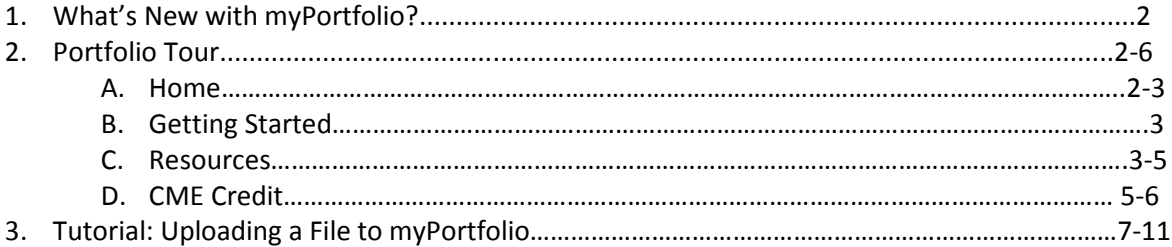

# **So, what's new with myPortfolio?**

The newest version of myPortfolio includes several new features that may be unfamiliar to you.

**New Layout** – myPortfolio's layout has been updated to provide quicker access to the tools you use most. This user guide will explain the changes made to the layout and provide in-depth information on how each section works.

**Tagging Files and Activities** – Tags are sortable labels that are assigned to each file or activity uploaded to the Portfolio. When uploading files, you will have default tags corresponding to the ACGME competencies that you may assign to the file or activity. If you wish to add a tag other than the ACGME Competencies, you can add your own tag to a file or activity. You can then sort the contents of your Portfolio by tags you have assigned.

**Integration of ACGME Competencies** – With our new file/activity tagging feature, you can now assign core ACGME Competency categories to any entry in myPortfolio. We have added an enhanced search feature that allows you to filter myPortfolio entries by competency.

# **Portfolio Tour**

MyPortfolio is organized into several sections to make documenting residents' educational progress an easy process. Below, each section of myPortfolio is explored in further detail.

# **Home**

This section provides a homepage for myPortfolio, including a "News Feed" that details the most recent updates to your myPortfolio. You can access all major functions from this page.

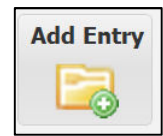

**Add Entry** – this button is used whenever you wish to upload documents or activities to the Portfolio. For specific instructions on uploading files and activities to myPortfolio, please see page 7-11.

Each entry that is made into the Portfolio will be assigned one of the following resources:

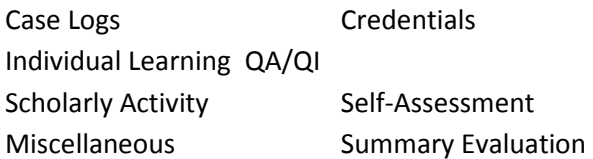

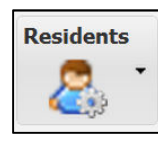

**Residents** – this button is used by program administrators to toggle back and forth between resident Portfolios. Clicking on this button will provide a drop-down list of residents; simply click on the resident's name to be taken directly into their Portfolio.

The "Home" page also provides a "News Feed" to keep track of the newest additions to your Portfolios:

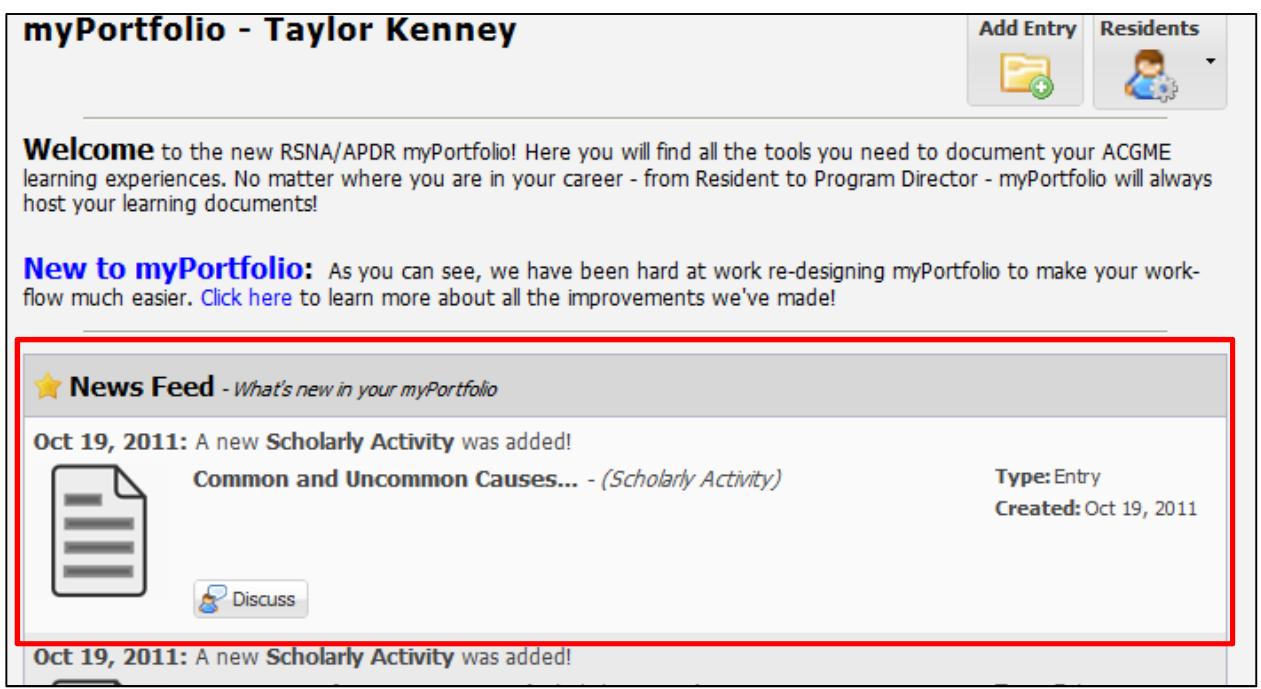

Use the "Home" section as a jumping off point for all of your Portfolio needs.

### **Getting Started**

This page describes updates and "need to know" information about myPortfolio. User Guides and FAQs are available from this section, as well as contact information in case you have questions. Updates to myPortfolio are documented here, so check back frequently for new updates!

#### **Resources**

This section allows you to sort, search, and view entries ("resources") into myPortfolio.

**Resources Search** – Use this feature to search resources (files or activities) uploaded to myPortfolio. Simply type in your search term, and press the magnifying glass button to begin your search.

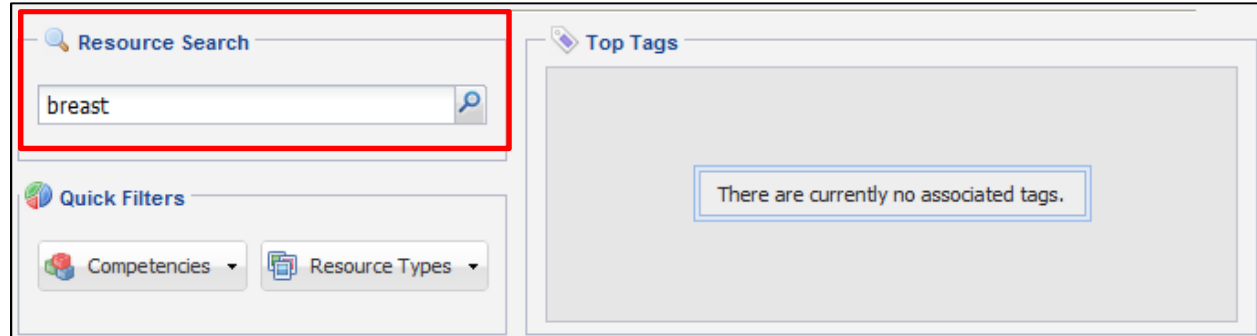

## **Quick Filters**

This section allows you to filter files and activities in myPortfolio by either Competency or Resource Type. Choosing a resource type or competency will filter those search results to the top of your Resources page.  $\Box$ 

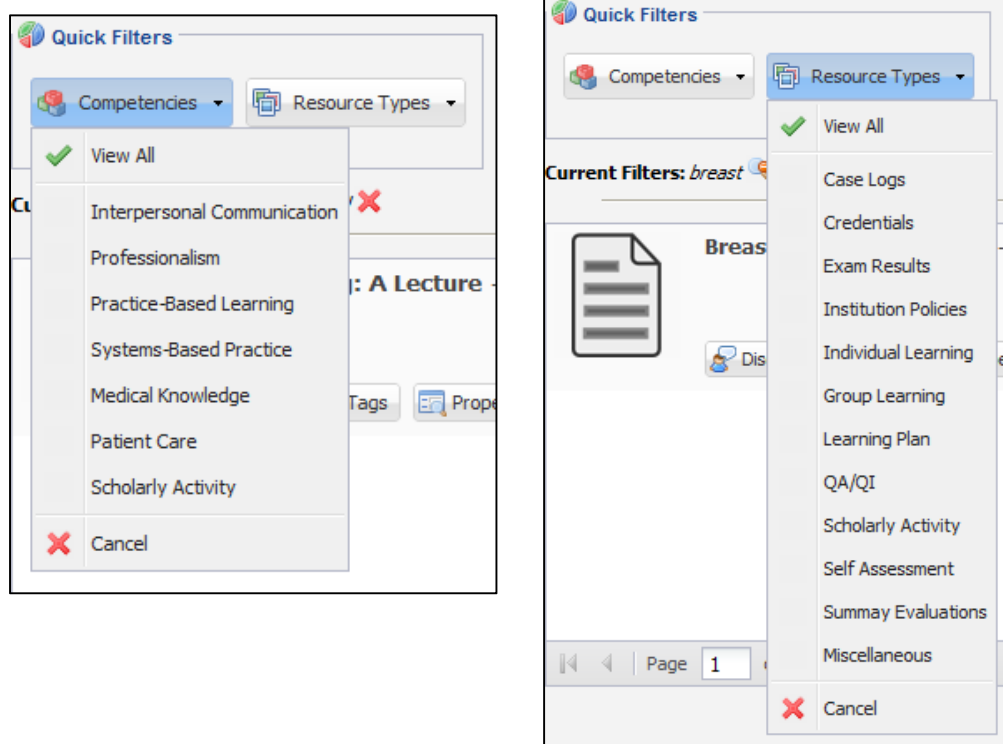

When doing multiple searches, remember to clear your filters! To clear a search filter, hover your mouse over the filter and click to delete. To clear all filters, click "Clear All"

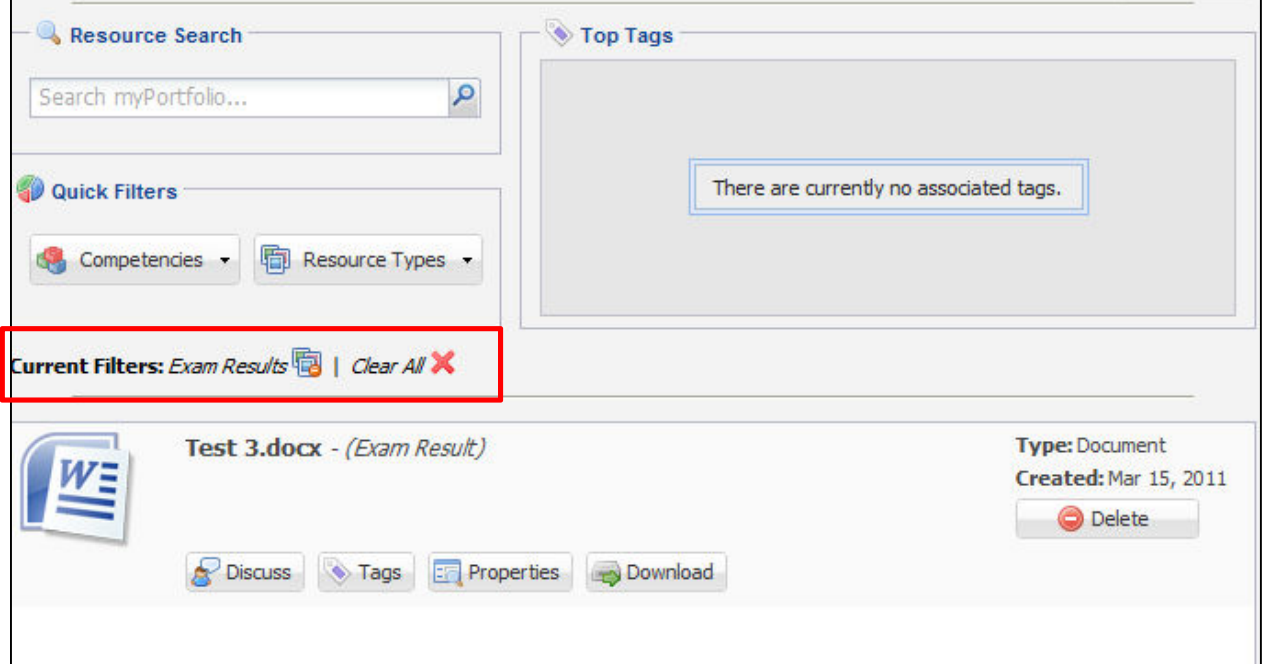

You can also edit files uploaded to myPortfolio by using the function buttons right under your file in myPortfolio:

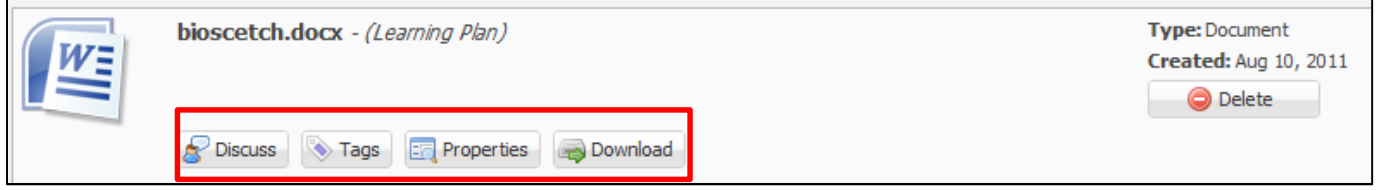

### **CME Credits**

This section of myPortfolio documents CME credits obtained by the resident.

**Date Range** – use this functionality to search for CME credits in a certain time-frame. Click on the calendar icon to change the Start and End date, or simply type in the dates you wish to use. myPortfolio will automatically populate all CME credits during that time period.

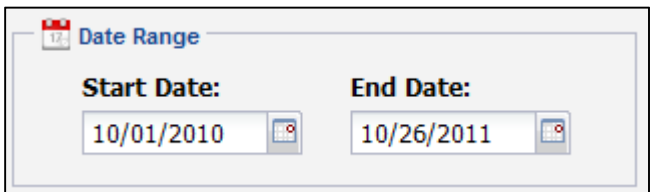

**Tools** – this area provides quick-links to view a cumulative CME certificate or to access the CME Gateway with a click of a button.

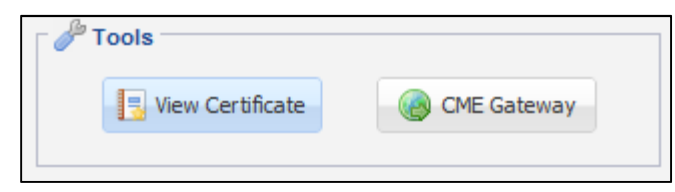

**Top Categories** – this area provides a quick overview of the top categories of CME credits you have obtained. You can easily keep track of your completed CME requirements by using this feature.

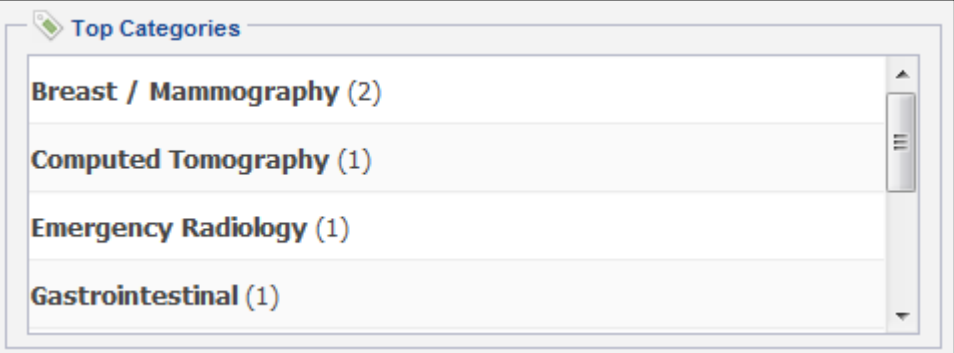

**CME Credits -** Resident CME credits are displayed in the panel below the search options detailed above.

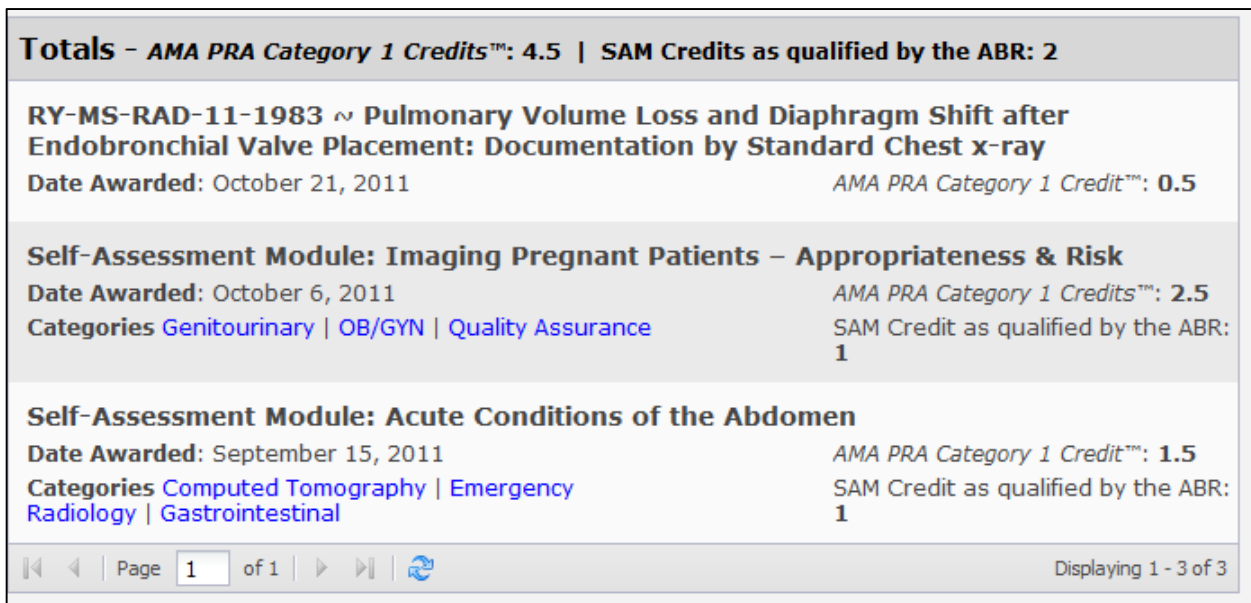

### **Tutorial: Uploading a File to myPortfolio (any section)**

- 1. Log into myRSNA, and access myPortfolio
- 2. Look for the button in the upper-right that says, "Add Entry"

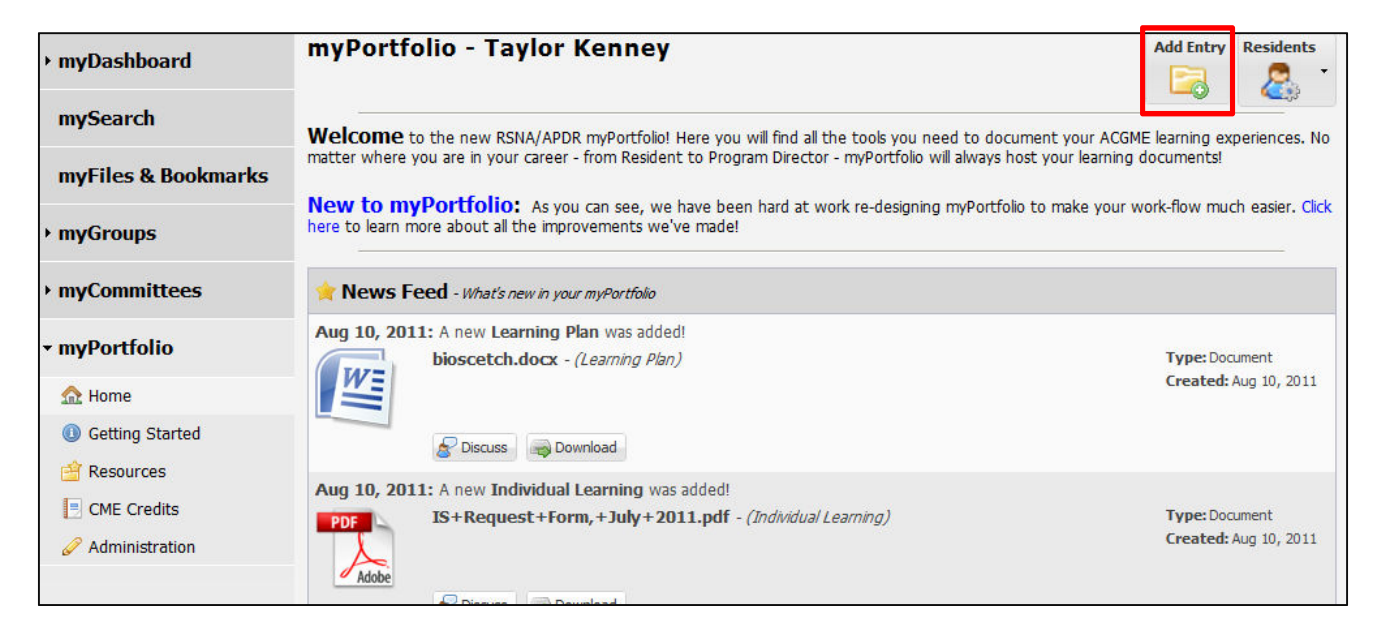

3. On the next screen, you'll be asked to select what type of upload you'd like to do. Choose the area that best fits your needs

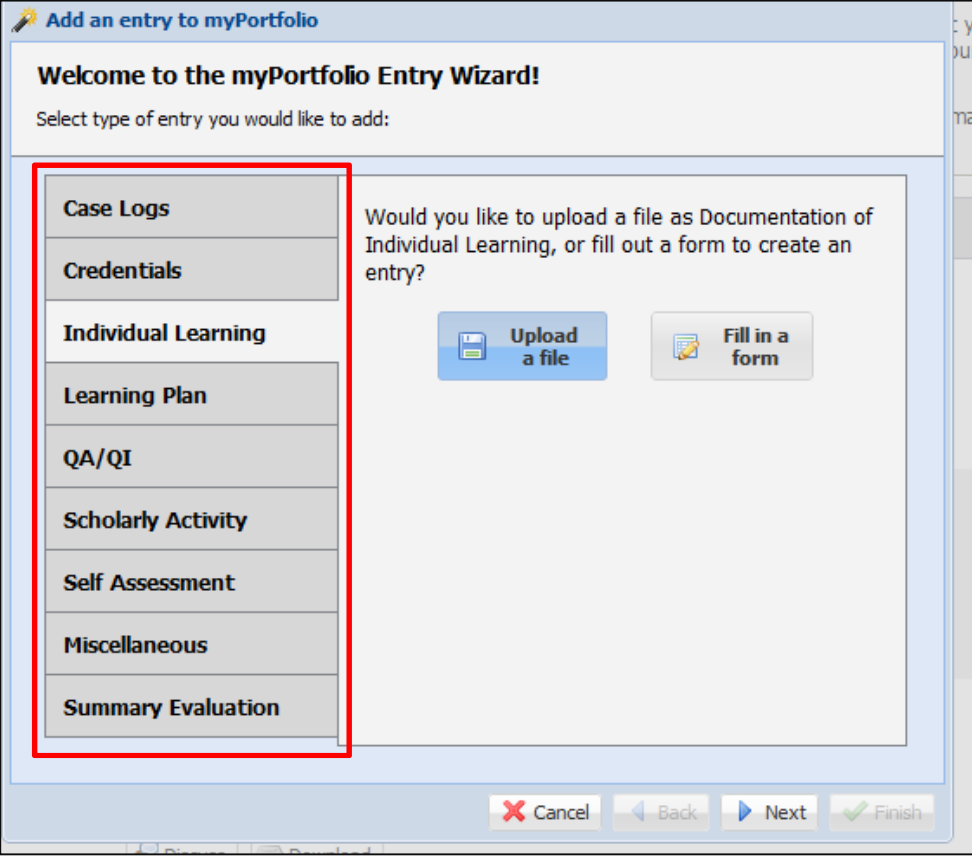

4. If you have chosen a section that allows you to upload files or fill out a form, you'll be asked to select whether you'd like to "Upload a File" or "Fill in a Form".

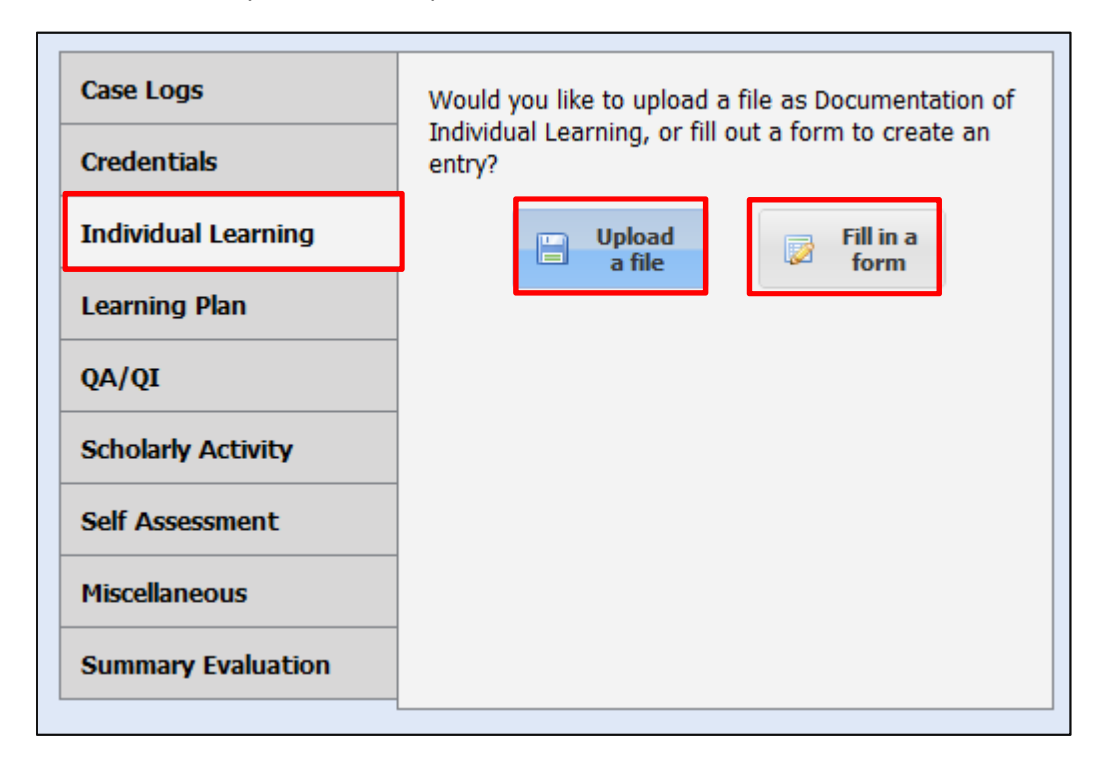

5. Click "Next" when you are ready to proceed.

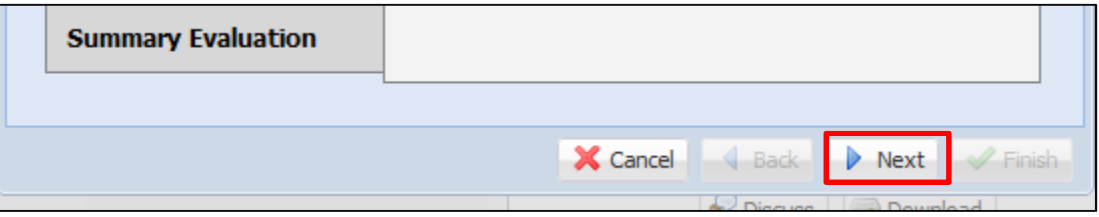

6. On the next screen, you will be asked to either browse your computer to find the file you wish to upload or fill out a form for the activity.

#### **To Upload a File:**

Use the "Browse" button to select your file.

The title of your document will be automatically populated based on your file name. If you'd like to change the file name, simply click inside the "Title" box and begin tying.

When you're ready, click "Next".

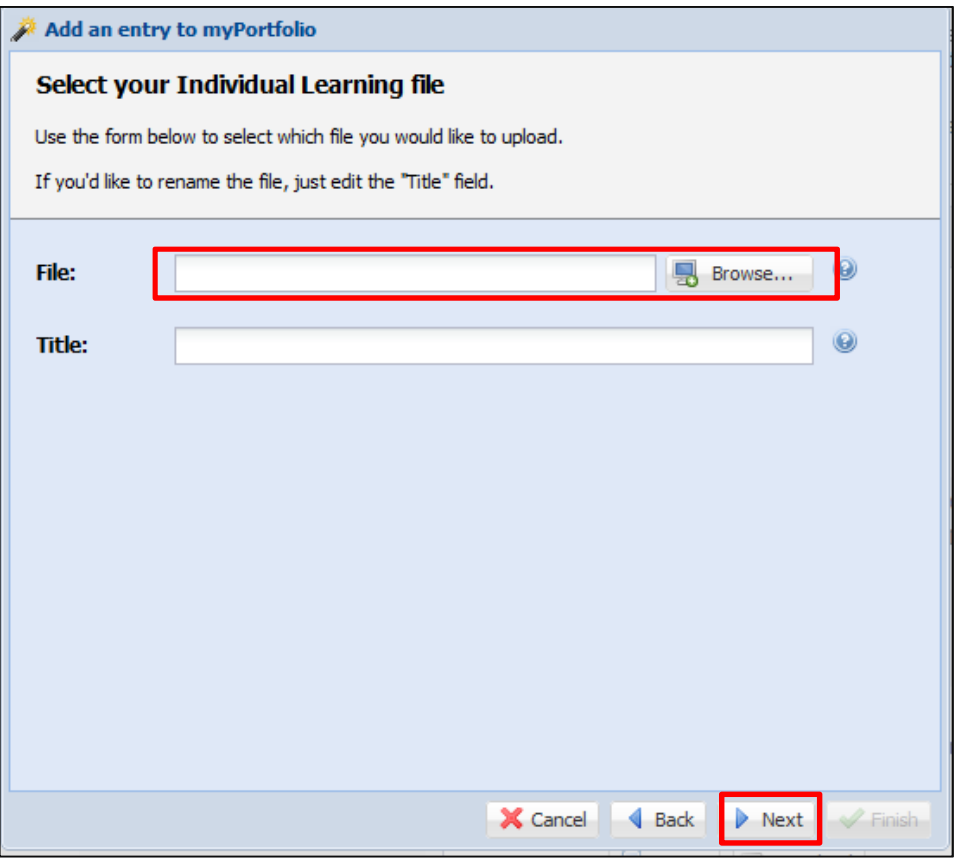

### **To Fill in a Form**

To fill out a form for an activity, simply fill in the blanks provided.

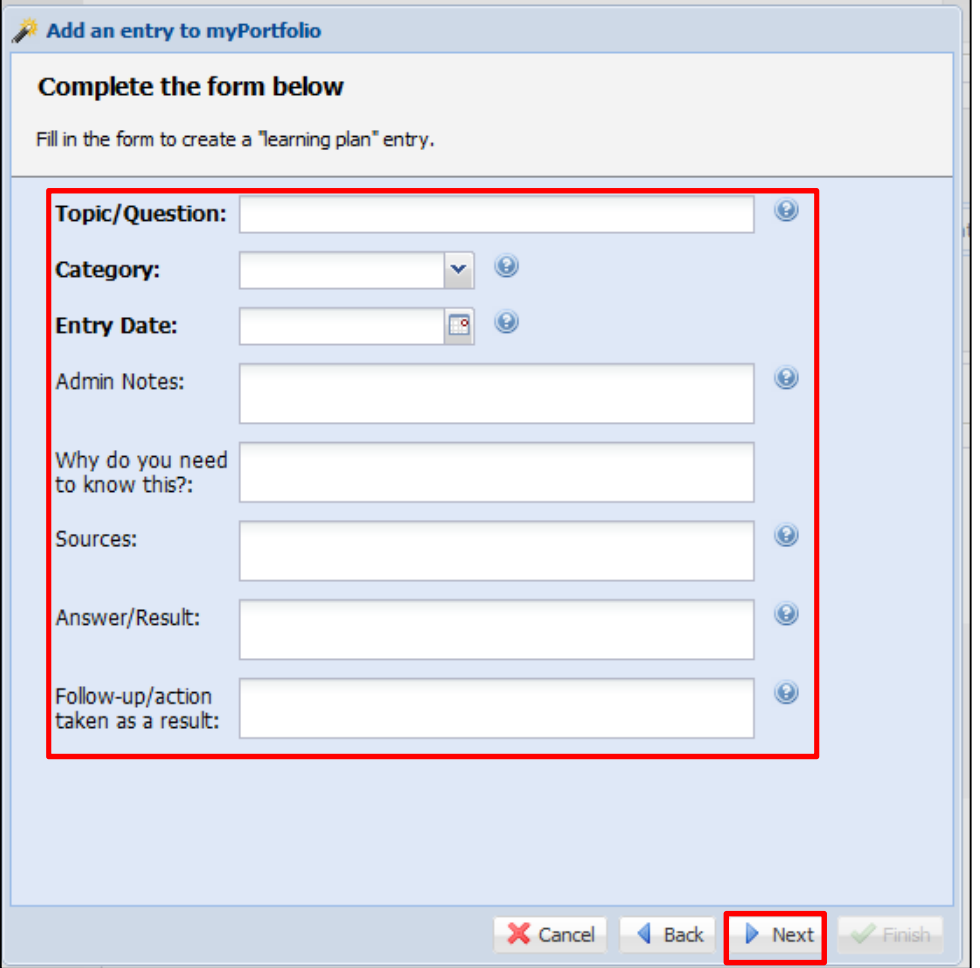

When you're ready, click "Next".

7. On the next screen, you'll be asked to add tags to your document.

Tags are labels you put on each file or activity uploaded to the Portfolio. The default tags available for myPortfolio documents correspond with the ACGME Core Competencies for residents. Simply click on the checkbox next to the competency you wish to assign to this file or activity.

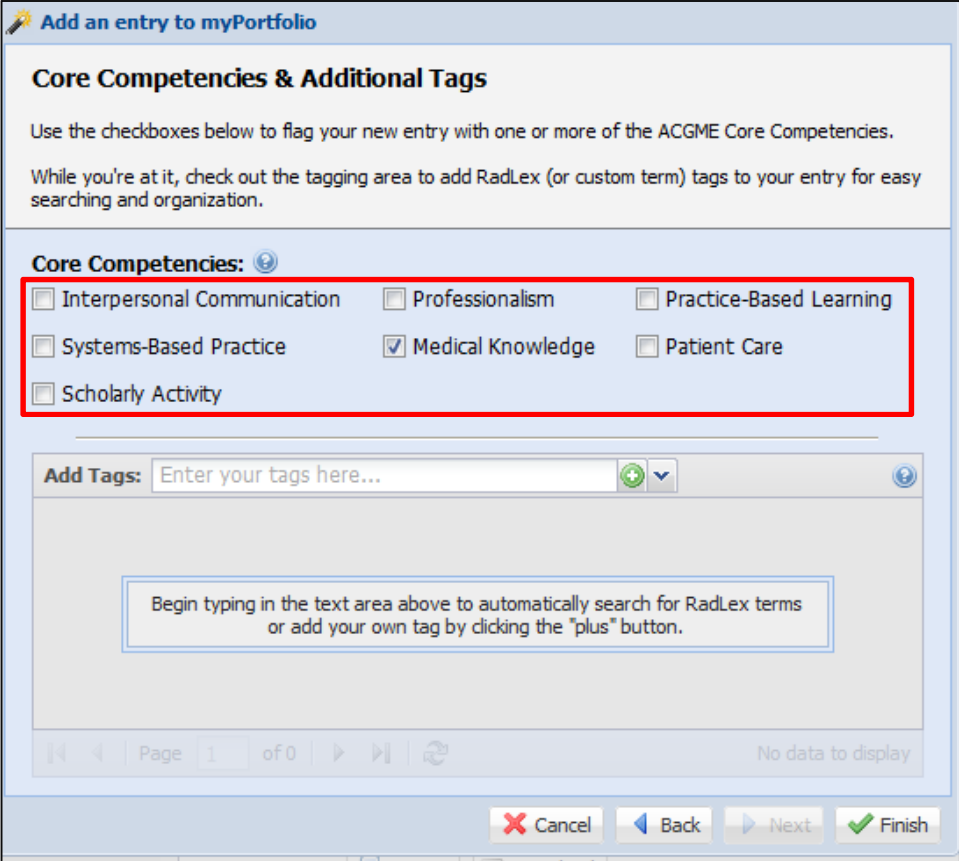

Or, if you'd like to add your own tag, use the "Add Tags" area to enter your tag for this file or activity. Press the green plus button to add this tag to your file or activity.

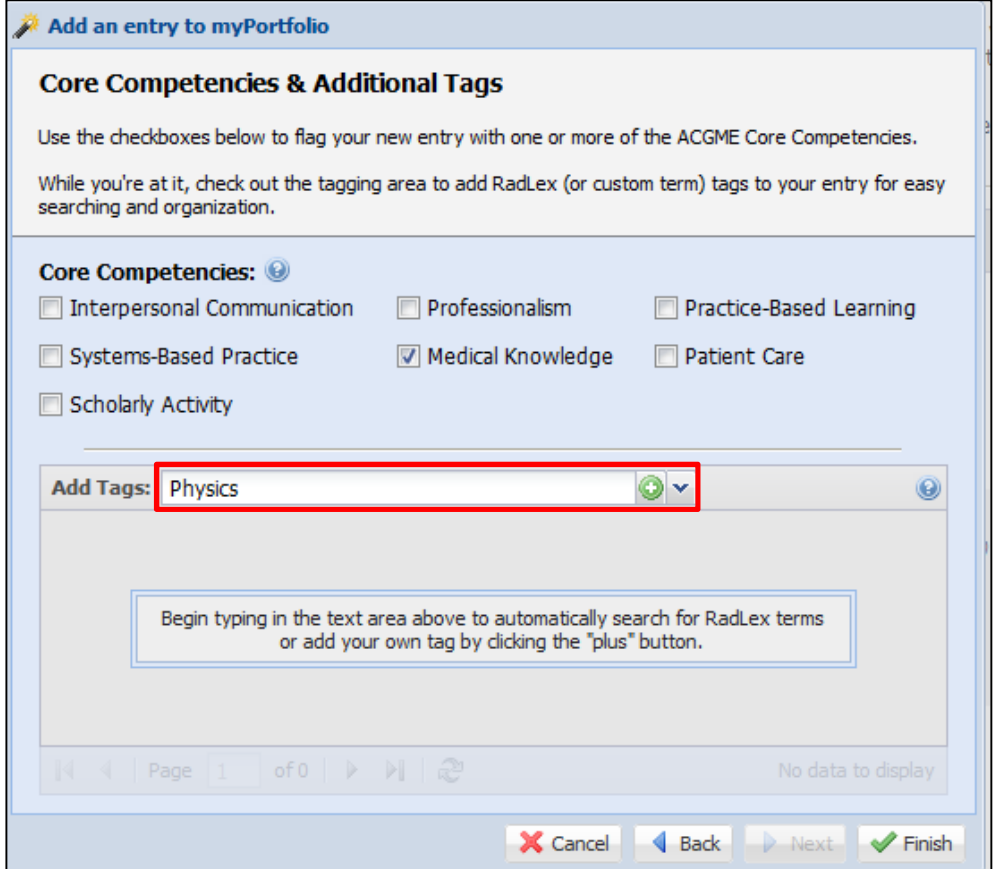

8. Once you have assigned tags to your file or activity, click "Finish".

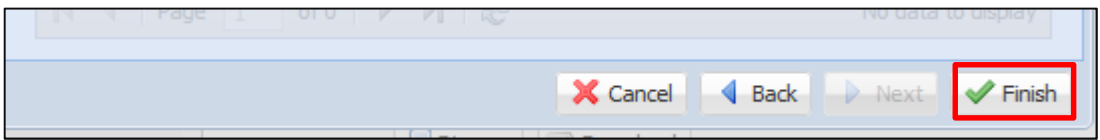

9. Your file or activity will be added to myPortfolio and will appear at the top of your "News Feed". To view the activity or file you just uploaded, visit the "Resources" section of myPortfolio.